# **Xtruder**

Martin Wulffeld

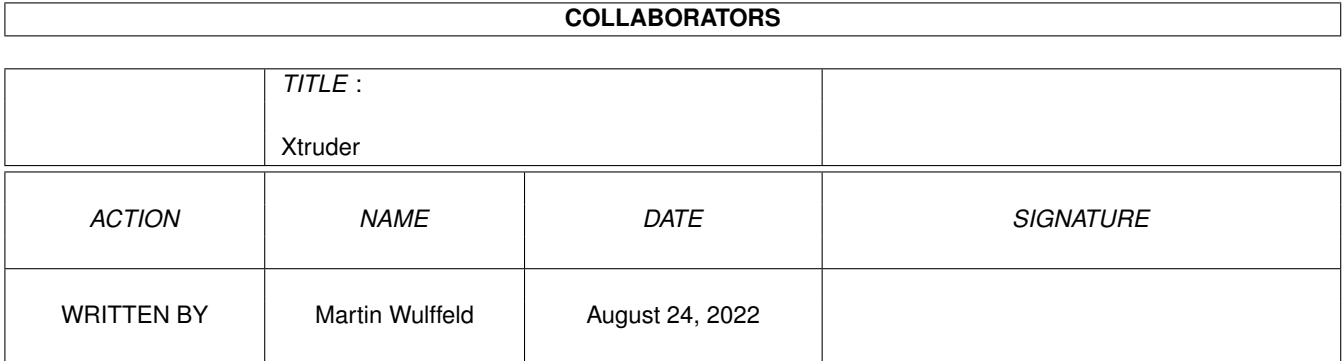

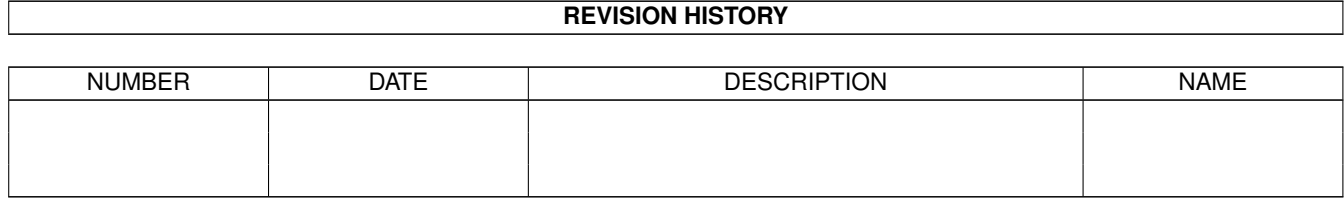

# **Contents**

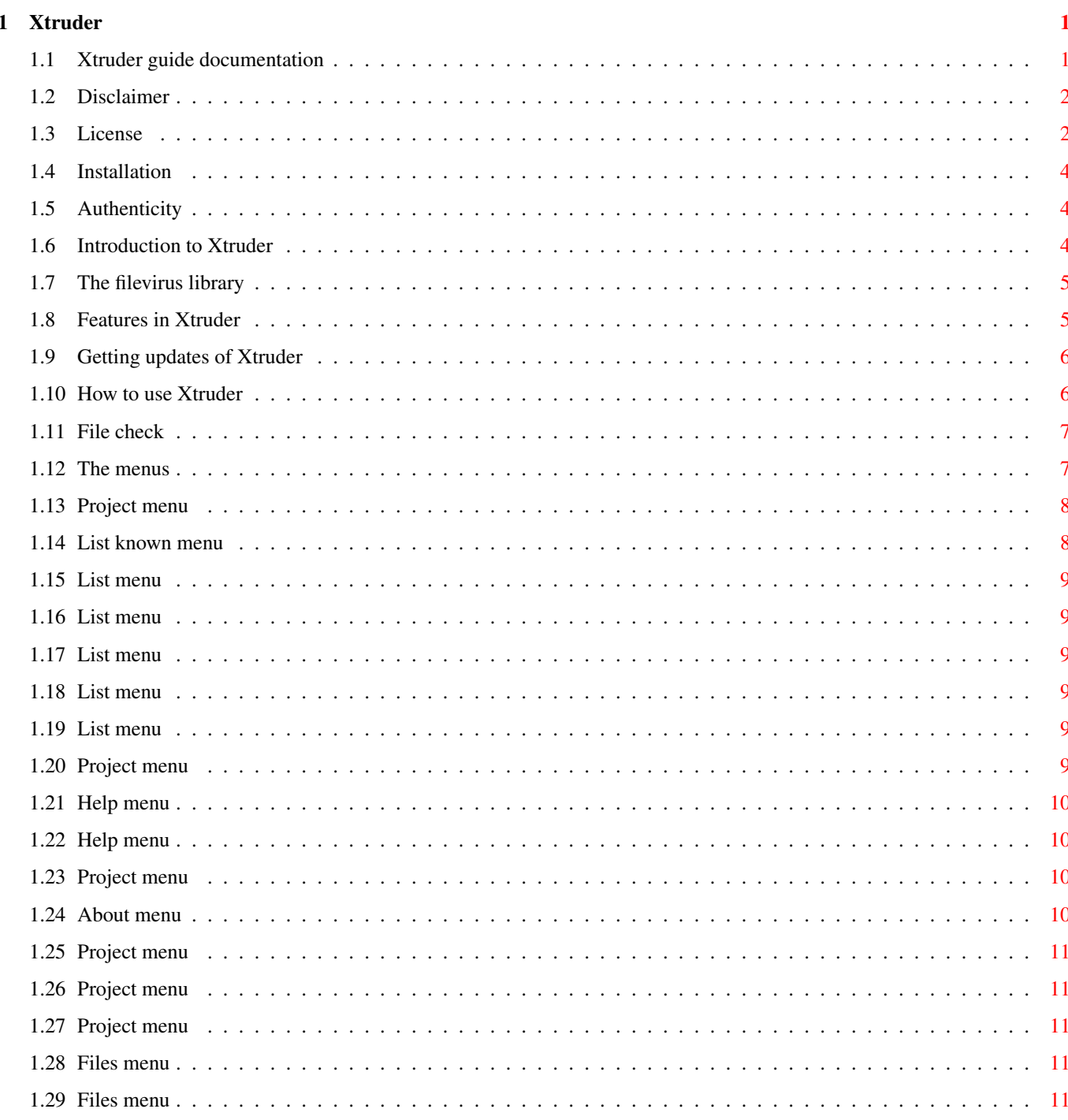

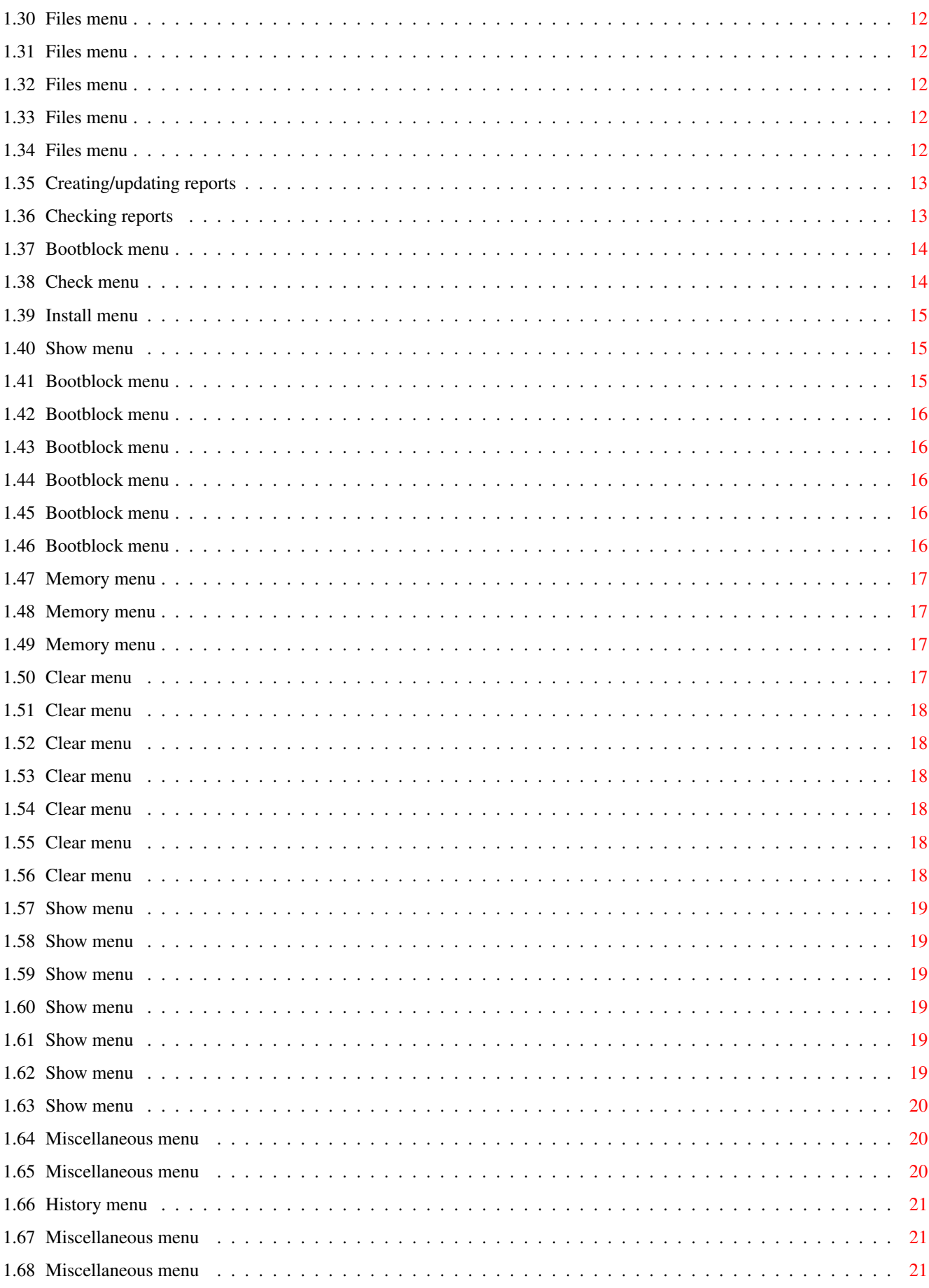

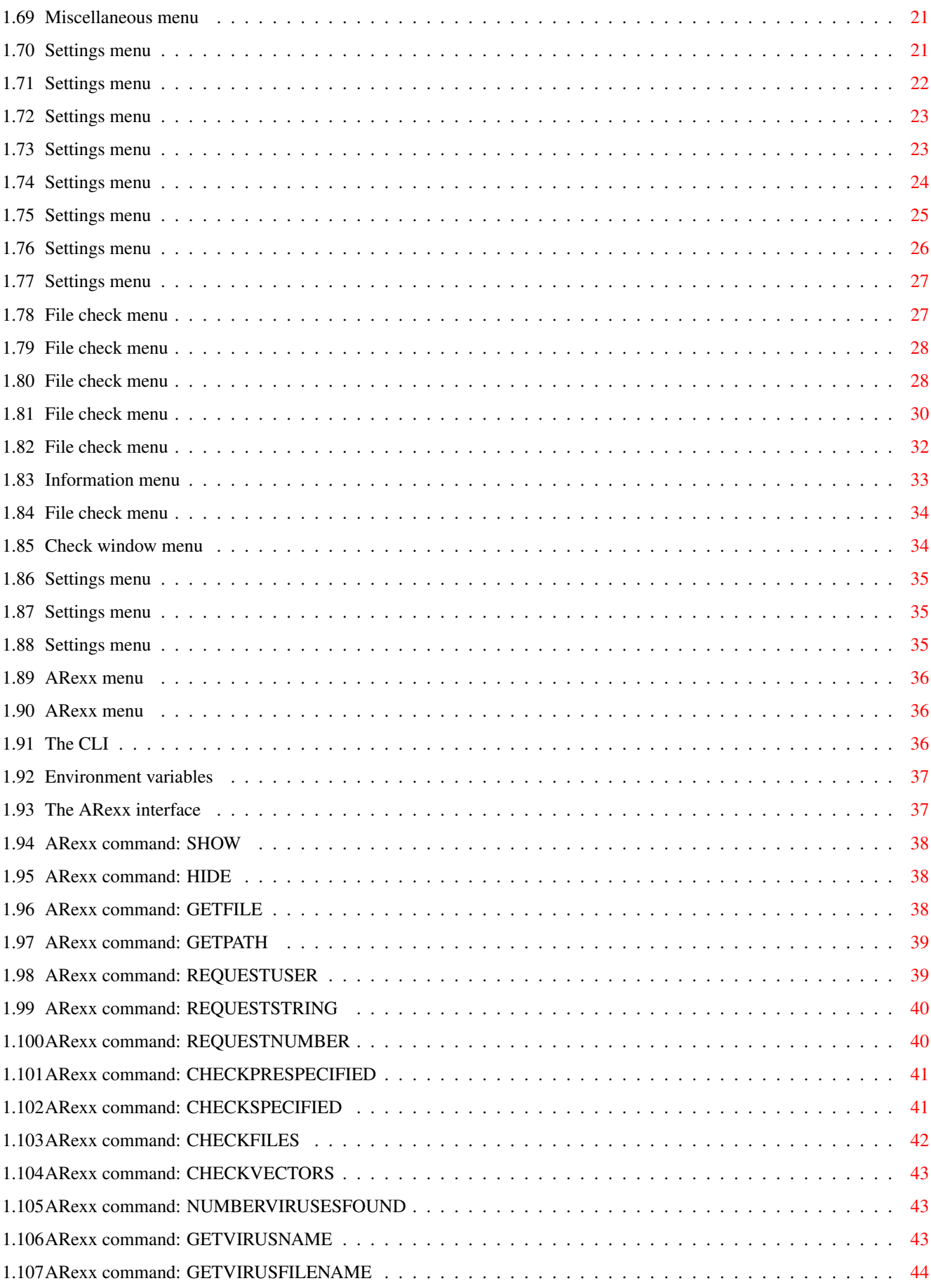

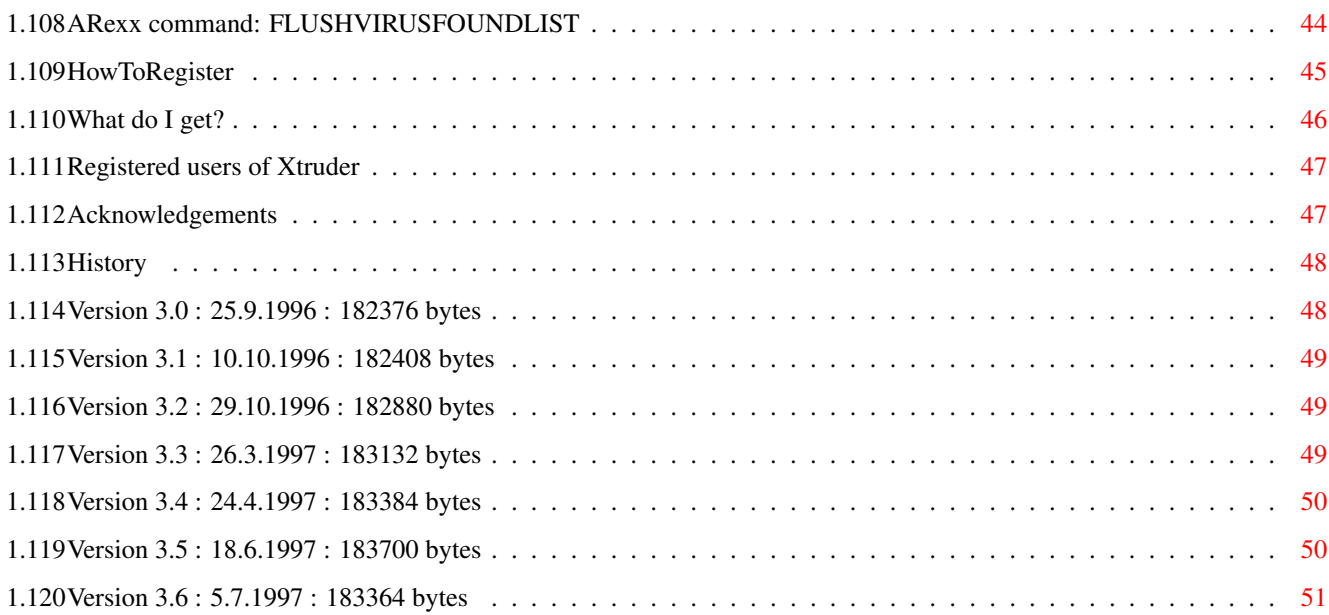

# <span id="page-6-0"></span>**Chapter 1**

# **Xtruder**

# <span id="page-6-1"></span>**1.1 Xtruder guide documentation**

Xtruder

Copyright (C) 1994-1997 Martin Wulffeld All Rights Reserved

Version 3.6 - Release date 5.7.1997  $\_$  ,  $\_$  ,  $\_$  ,  $\_$  ,  $\_$  ,  $\_$  ,  $\_$  ,  $\_$  ,  $\_$  ,  $\_$  ,  $\_$  ,  $\_$  ,  $\_$  ,  $\_$  ,  $\_$  ,  $\_$  ,  $\_$  ,  $\_$  ,  $\_$  ,  $\_$  ,  $\_$  ,  $\_$  ,  $\_$  ,  $\_$  ,  $\_$  ,  $\_$  ,  $\_$  ,  $\_$  ,  $\_$  ,  $\_$  ,  $\_$  ,  $\_$  ,  $\_$  ,  $\_$  ,  $\_$  ,  $\_$  ,  $\_$  ,

NOTE: As of 1st of January 1997 everything I develop (Vinci, Xtruder etc.) will very likely require Kickstart 3.0! REMEMBER: Send new viruses to me if you want to keep filevirus library up to date!!! 1. Legal Issues 1.1 - Disclaimer 1.2 - License 2. Installation  $2.1 -$ Installation  $2.2 -$ Authenticity 3. Introduction  $3.1 -$ Introduction to Xtruder  $3.2 -$ Main features of Xtruder  $3.3 -$ Getting the newest version 4. Usage

```
General usage
                4.2 -File check
                4.3 -
               The menus
                4.4 -
               The CLI
                4.5 -Environment variables
                4.6 -The ARexx interface
                5. Registration
5.1 -How to register
                5.2 -What do I get if I register
                5.3 -
               Registered users of Xtruder
                6. Miscellaneous
6.1 -Acknowledgements
                6.2 -History
```
# <span id="page-7-0"></span>**1.2 Disclaimer**

#### Disclaimer

THERE IS NO WARRANTY FOR THE PROGRAMS, TO THE EXTENT PERMITTED BY APPLICABLE LAW. EXCEPT WHEN OTHERWISE STATED IN WRITING THE COPYRIGHT HOLDERS AND/OR OTHER PARTIES PROVIDE THE PROGRAMS "AS IS" WITHOUT WARRANTY OF ANY KIND, EITHER EXPRESSED OR IMPLIED, INCLUDING, BUT NOT LIMITED TO, THE IMPLIED WARRANTIES OF MERCHANTABILITY AND FITNESS FOR A PARTICULAR PURPOSE. THE ENTIRE RISK AS TO THE QUALITY AND PERFORMANCE OF THE PROGRAMS IS WITH YOU. SHOULD THE PROGRAMS PROVE DEFECTIVE, YOU ASSUME THE COST OF ALL NECESSARY SERVICING, REPAIR OR CORRECTION.

IN NO EVENT UNLESS REQUIRED BY APPLICABLE LAW OR AGREED TO IN WRITING WILL ANY COPYRIGHT HOLDER, OR ANY OTHER PARTY WHO MAY REDISTRIBUTE THE PROGRAMS AS PERMITTED ABOVE, BE LIABLE TO YOU FOR DAMAGES, INCLUDING ANY GENERAL, SPECIAL, INCIDENTAL OR CONSEQUENTIAL DAMAGES ARISING OUT OF THE USE OR INABILITY TO USE THE PROGRAMS (INCLUDING BUT NOT LIMITED TO LOSS OF DATA OR DATA BEING RENDERED INACCURATE OR LOSSES SUSTAINED BY YOU OR THIRD PARTIES OR A FAILURE OF THE PROGRAMS TO OPERATE WITH ANY OTHER PROGRAMS), EVEN IF SUCH HOLDER OR OTHER PARTY HAS BEEN ADVISED OF THE POSSIBILITY OF SUCH DAMAGES.

# <span id="page-7-1"></span>**1.3 License**

#### License

This license applies to the product called 'Xtruder', a program for the Amiga computer, published by Martin Wulffeld under the concepts of SHAREWARE, and the accompanying documentation, example files and anything else that comes with the original distribution. The terms 'program' and 'Xtruder' below, refer to this product. The licensee is addressed as 'you'.

- You may copy and distribute verbatim copies of the program's executable code and documentation as you receive it, in any medium, provided that you conspicuously and appropriately publish only the original, unmodified program, with all copyright notices and disclaimers of warranty intact and including all the accompanying documentation, example files and anything else that came with the original.
- You may not copy and/or distribute this program without the accompanying documentation and other additional files that came with the original. You may not copy and/or distribute modified versions of this program.
- You may not copy, modify, sublicense, distribute or transfer the program except as expressly provided under this license. Any attempt otherwise to copy, modify, sublicense, distribute or transfer the program is void, and will automatically terminate your rights to use the program under this license. However, parties who have received copies, or rights to use copies, from you under this license will not have their licenses terminated so long as such parties remain in full compliance.
- By copying, distributing and/or using the program you indicate your acceptance of this license to do so, and all its terms and conditions.
- Each time you redistribute the program, the recipient automatically receives a license from the original licensor to copy, distribute and/or use the program subject to these terms and conditions. You may not impose any further restrictions on the recipients' exercise of the rights granted herein.
- You may not disassemble, decompile, re-source or otherwise reverse engineer the program.
- You may use the programs for a period of up to 2 weeks for evaluation. After that, you have to register or quit using the program.
- You agree to cease distributing the program and data involved if requested to do so by the author.
- You may charge a fee to recover distribution costs. The fee for diskette distribution may not be more than the cost to obtain a public domain diskette from Fred Fish.

# <span id="page-9-0"></span>**1.4 Installation**

Installation

Click on the installer icon to start the installation.

Manual installation is not recommended.

#### <span id="page-9-1"></span>**1.5 Authenticity**

Authenticity

Various files in the Xtruder archive especially the main executable is PGP signed with my key (below).

To check if the files are authentic first save the key below to a separate file. Start PGP with the filename of that separate file and add my key to your keyring. Now you are ready to check the files with my key.

To check a signed file start PGP with the '.sig' file as the first argument and as the second argument the file which is related to the '.sig' file.

E.g.: 1:> PGP Xtruder.sig Xtruder

-----BEGIN PGP PUBLIC KEY BLOCK-----Version: 2.6ui (Amiga)

```
mQCNAjAWEggAAAEEAMBONVPwDx1sHsnh5Cg8lR7duuVh4I0uT3q/aI1EpqBEUsSp
WGDx0h1JBKWrqBVKR1mT7Wtrm5x4rImTurKsjXtK4hCJHhJXPFj0bxjNiGijDVfq
eEt6Pj2n7sghc/bSMH71sUx8FZEa2//hAAPIL9a5+2CxrFT/OaKcaztHngaFAAUR
tChNYXJ0aW4gV3VsZmZlbGQgPHd1bGZmZWxkQGdlb2NpdGllcy5jb20+tClNYXJ0
aW4gV3VsZmZlbGQgPHd1bGZmZWxkQGRhdGFzaG9wcGVyLmRrPokAVQIFEDA3ufTw
L3NT6JQ2dQEBYrQB/iWfdL138msmDpvqDpwWKS5JcGA4p1flV8lteXK/87SG6ear
C7SSHaLe2SxpXK3l99nS2f2SPfuB2ZpAXWGyWPKJAJUCBRAwGbdJLOEDSkxe4QkB
AbybA/0amoBajB7+N6lU6rBYdmWmi1HYKLkGmf4JuFQji2kGC9b0RnV6MqvhDRgJ
kXnKkLIeZGb97CwL74xtrY50eUs+IG8WgujzIiEkaWO5MUceqOx5WDEK/v1KiXBi
2nW4a2+KcqLL8F5ot1Vg0Yd6K5z2M2OfMxYdQ2nuWzf6b5rtCokAlQIFEDEdhyGi
nGs7R54GhQEBTmgEALsIIEbtKTcRIBx350d3KCHi5iwsu16B6caWbHB1TjP6i/FM
+uBahFLiRVQ4nO3+vJaCPkY4Nz46Lq7EREOf/dDIKCNhQ/9+mGr9colARSKWkeo1
3Y/mrqBXqiRVy/zHfr0Xi7aKcdCFKJz56bU11F1hxYnO5KIPPFI0x368AWSw
=Nmn\angle
```
-----END PGP PUBLIC KEY BLOCK-----

# <span id="page-9-2"></span>**1.6 Introduction to Xtruder**

#### What is Xtruder

Xtruder is a virus killer with a range of unique features. First of all you are able to keep Xtruder up-to-date with the latest recognition of viruses much faster than most of the other virus killers which does not use external recognition code to find the viruses. This means that you "only" have to keep track of the newest filevirus.library and Bootblock.library to keep Xtruder up-to-date.

The whole configuration is in itself a unique feature. Never before have you been able to configure so much in a virus killer.

Xtruder checks LhA and LZX archives unlike most other virus killers and again the configuration for archive checking leaves nothing to desire.

Xtruder's main objective is to find fileviruses. It is not especially great for checking your memory for viruses. However, what it lacks in the memory detection department it greatly makes up for in the file detection department.

System requirements

- Any Amiga with Kickstart 2.04 or higher. Some features require Kickstart 3.0 and really is recommended.
- Workbench 2.1 for locale support.

# <span id="page-10-0"></span>**1.7 The filevirus library**

filevirus library

You can always find the newest version of the filevirus.library on aminet in the util/virus directory or within the Xtruder archive located in the same directory.

# <span id="page-10-1"></span>**1.8 Features in Xtruder**

Features

- Advanced file check interface.
- Advanced report creation and checking facilities.
- Advanced virus information interface.
- Advanced file check history.
- Can open on any public screen.
- Font and screen mode sensitive GUI.
- Is a commodity.
- Can optionally check the bootblock of DMS archives.
- Can optionally check LhA as well as LZX archives for viruses.
- Uses both the xfdmaster.library and the unpack.library for optimal recognition of crunched files.
- Has an ARexx interface.
- Has several memory checking and processing features.
- Very configurable.
- Locale support (WB 2.1 or higher).
- Supports many 3.x features.

# <span id="page-11-0"></span>**1.9 Getting updates of Xtruder**

Getting updates

Whenever a new version of Xtruder is released it will be uploaded to: - Mister O: Node #1 +45 39664623 24H USR 33K6 Node #2 +45 39664624 24H USR 33K6 Node #3 +45 39551977 24H Lasat 28K8 Node #4 +45 39551978 ISDN and voice - My homepage at: http://home4.inet.tele.dk/wulffeld - Virus Help Team Denmark: Node #1 +45 46596867 24H 28k8 2:236/120.0@FidoNet Magic filename: XTRUDER - On Aminet in the 'util/virus' directory.

# <span id="page-11-1"></span>**1.10 How to use Xtruder**

Usage

Online AmigaGuide help

If you hate reading docs you could simply experiment with Xtruder and press help whenever you need it. You can get online help for almost every window Xtruder opens but not for the file/font/etc. requesters since they are handled by the ReqTools library. E.g. try opening the

GUI settings window and press help. The online help will appear, provided it has been installed correctly of course, with the GUI settings section in front of you. You do NOT have to close the guide to continue working in Xtruder as it is opened asynchronously.

Windows

All windows can be canceled/closed by pressing the close gadget or by pressing the escape key except for the main Xtruder window.

The positions of and sizes of all sizable windows are remembered and will be stored if you save settings.

Listviews

Scrolling in listviews besides using the scroller is possible by using the keyboard.

Use the up and down cursor keys to move the current selected entry. By holding down alt you will scroll two times. Hold down shift a page will be scrolled. Use control to move to either the top or bottom.

# <span id="page-12-0"></span>**1.11 File check**

File check

When a check has finished a bit of information will be written.

E.g.:

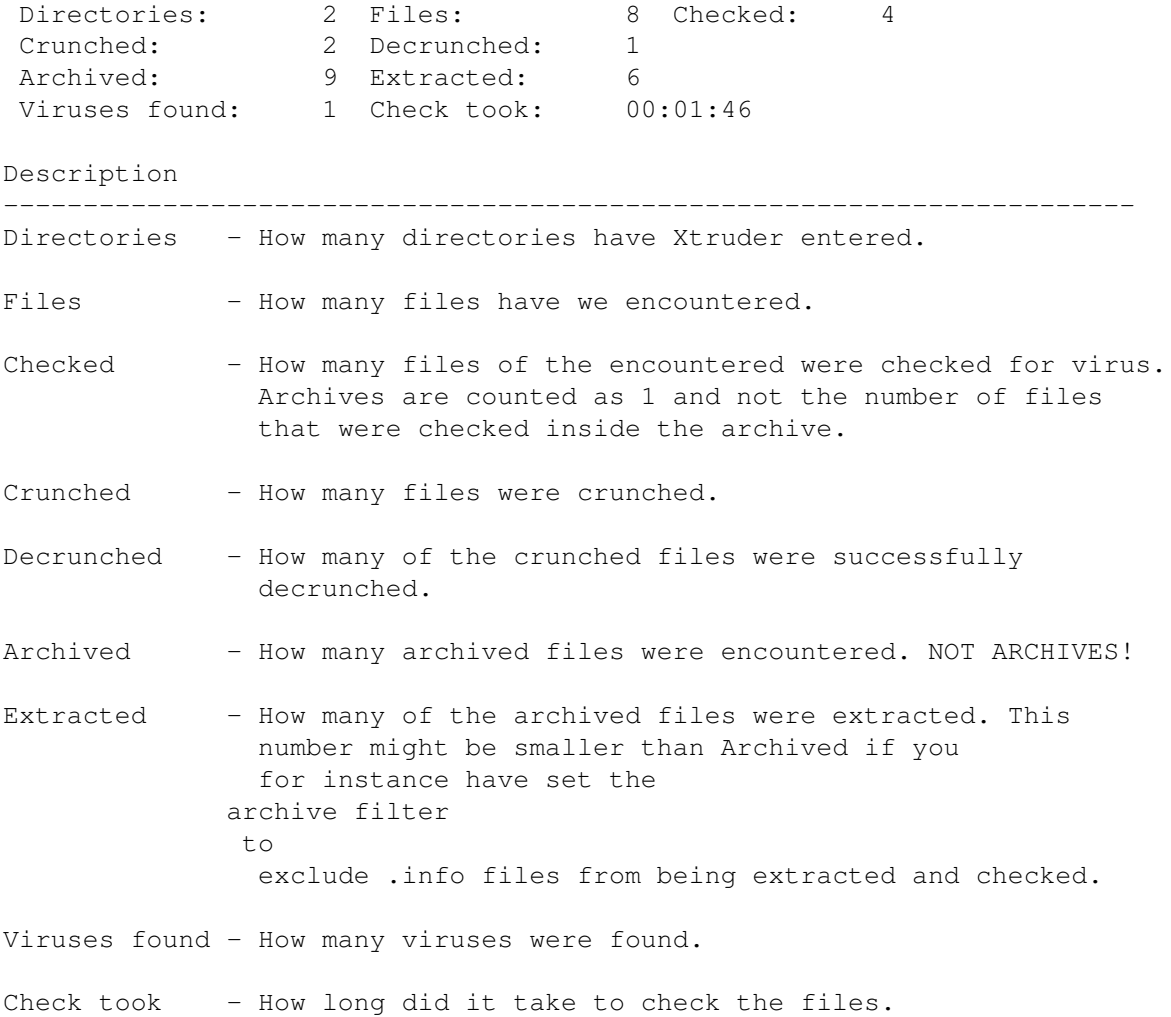

The reason why Checked usually is lower than Files is that Xtruder does not check certain data files (ASCII texts, pictures, etc.).

# <span id="page-12-1"></span>**1.12 The menus**

Menus Project Files Bootblock Memory Miscellaneous Settings ARexx

# <span id="page-13-0"></span>**1.13 Project menu**

The Project menu List known Help System information... Hide About Quit...

# <span id="page-13-1"></span>**1.14 List known menu**

The List known menu Bootblock viruses... File based viruses... Crunchers... Patches... File types...

# <span id="page-14-0"></span>**1.15 List menu**

Known bootblock viruses

Will show the bootblock viruses which are known to the used version of the Bootblock.library.

# <span id="page-14-1"></span>**1.16 List menu**

Known file and link viruses

Will show the file/link viruses which are known to the used version of the filevirus.library.

# <span id="page-14-2"></span>**1.17 List menu**

Known crunchers

Will show the types of crunchers which are known to the used version of the unpack.library and xfdmaster.library.

# <span id="page-14-3"></span>**1.18 List menu**

Known file types

Will show the file types which are known to the used version of the FileID.library.

# <span id="page-14-4"></span>**1.19 List menu**

Known patches

Will show the patches which Xtruder know.

The recognition code for patches is situated in the xtruder.library because it will be easier for me to release an update of that library and you do not have to download a +400k archive if it is only for a new library.

To the right of the hyphen you can see who created the patch.

## <span id="page-14-5"></span>**1.20 Project menu**

Hide

Hides Xtruder by closing the GUI. This is only possible if Xtruder could create its commodity. Therefore you must have a valid popkey .

# <span id="page-15-0"></span>**1.21 Help menu**

The Help menu Index... Menus... File check... Bootblock interface... Settings... ARexx...

#### <span id="page-15-1"></span>**1.22 Help menu**

Help

Launches the guide documentation.

# <span id="page-15-2"></span>**1.23 Project menu**

```
System information
```
Miscellaneous information on the settings and the libraries that Xtruder use.

Things which appear abnormal are shown in white under OS3.x.

# <span id="page-15-3"></span>**1.24 About menu**

The About menu

Xtruder...

Author...

# <span id="page-16-0"></span>**1.25 Project menu**

Xtruder

```
Miscellaneous information on Xtruder. Shows which public screen you
might be on.
```
# <span id="page-16-1"></span>**1.26 Project menu**

Author

Miscellaneous information about me the author of Xtruder.

# <span id="page-16-2"></span>**1.27 Project menu**

Quit

Quits Xtruder. If settings have been changed and you have not saved them a requester will inform you about that and give you the possibility to either Save them, Quit or (only in some cases) Cancel quit.

# <span id="page-16-3"></span>**1.28 Files menu**

The Files menu

Check prespecified...

List prespecified...

Check files...

Repair...

Show CRC...

Reports...

# <span id="page-16-4"></span>**1.29 Files menu**

Check prespecified

Checks the prespecified entries. See Prespecified settings

## <span id="page-17-0"></span>**1.30 Files menu**

List prespecified

Checks the prespecified entries. See Prespecified settings

# <span id="page-17-1"></span>**1.31 Files menu**

Check files

Select the files and directories you want to check.

# <span id="page-17-2"></span>**1.32 Files menu**

Repair

Repair a file.

# <span id="page-17-3"></span>**1.33 Files menu**

Show CRC

Show the CRC value of a file. This way future releases of e.g. Xtruder have an extra security factor because I can say on the public networks what the CRC value, using this function, is of the next Xtruder and you can then check it with your current version and if the two numbers do not match something is wrong.

# <span id="page-17-4"></span>**1.34 Files menu**

Reports

The report interface has been completely changed since Xtruder 2.x. Reports generated with Xtruder 2.x are obsolete.

A report is a fingerprint of the characteristics of one or more files. This is intended to be used to trap viruses. An infected file is with 100% certainty different from the original non-infected file and a report will inform you about these differences. Wether it's the size, protection bits, date, comment or most importantly the contents of the file, a file that is different than what was reported during creation will not pass Xtruder.

The main report window consists of 4 buttons in top, the reports path gadget and the reports listview.

If you want to create a new report press Create. The create report window will open and start the creation.

If you want to update a report created with the above function you should select a report in the reports listview and press Update.

To check a report select it in the listview via the cursor keys or by clicking on it and then press Check or return on the keyboard. You can also doubleclick on a report.

If you want to delete a report select it and click on Delete.

To exit the window press escape or click on the window's close gadget.

#### <span id="page-18-0"></span>**1.35 Creating/updating reports**

Creating/updating reports

In top of the create window you can see current path and the current file which characteristics is being saved. Below there is a Stop and a Pause gadget which need no further introduction. Finally, there is the error listview which will inform you of things that went wrong while creating the report. For instance to create a complete fingerprint of the contents of a file it will have to be loaded into memory. If you haven't got enough memory the fingerprint is not complete and you will be informed about it in the listview. Other information (date, comment etc.) will still be saved.

You may stop a report while creating. Xtruder will not delete what it did manage to create so you can actually check the report even if you have stopped it.

To exit the window press escape or click on the window's close gadget.

#### <span id="page-18-1"></span>**1.36 Checking reports**

Checking reports

The structure of the check window is very similar to the create window.

In the top you can see which file and the path of the file which is currently being checked.

Below you'll find the usual stop and pause gadgets. Beside them you'll find Save history. This gadget will be ghosted until the check stops or if there's nothing to save.

If Xtruder finds a mismatch (a file that differs from the original) it will ask you what to do with it. You have the choice of:

Copy to

Brings up a requester where you may select a path to copy the mismatch to. If you cancel the requester the check will continue. Copy all to Same as above but all the following mismatches will automatically be copied to the selected path. Delete Deletes the file. No trial, no jury, just straight to execution. Ignore Ignores the file. Ignore all Ignores the file and all the following mismatches. The listview shows all the mismatches. If there are any the Save history gadget will be unghosted when the check finishes and you may then press this gadget to save the history of mismatches.

To exit the window press escape or click on the window's close gadget.

# <span id="page-19-0"></span>**1.37 Bootblock menu**

The Bootblock menu

Interface... Check Install

Show

# <span id="page-19-1"></span>**1.38 Check menu**

The Check menu DF0:... DF1:... DF2:... DF3:...

DMS...

# <span id="page-20-0"></span>**1.39 Install menu**

The Install menu DF0:... DF1:... DF2:... DF3:...

# <span id="page-20-1"></span>**1.40 Show menu**

The Show menu

DF0:... DF1:... DF2:... DF3:... DMS...

# <span id="page-20-2"></span>**1.41 Bootblock menu**

Bootblock interface

It should not be too hard finding out what kind of function the individual buttons perform.

The Show buttons shows the bootblock of DF0:-DF3: or a DMS archive.

The Check buttons checks the bootblock of DF0:-DF3: or a DMS archive.

The Install buttons installs a bootblock to DF0:-DF3:. When first pressed it will bring up a window with a range of custom AmigaDOS bootblocks where you can select the bootblock to install. From here you also have the possibility to select a bootblock from a file by clicking on Select custom bootblock. If you have selected a custom bootblock in the

bootblock settings you can just hit Custom bootblock and that bootblock will be installed. The bootblock listview shows the last read bootblock in both ASCII and in hex/ASCII mode. You can scroll up and down using the keyboard.

The Load and Save buttons below the bootblock listview are used to load and save bootblocks.

# <span id="page-21-0"></span>**1.42 Bootblock menu**

Check bootblock

Opens the bootblock interface and starts checking the bootblock of a DOS disk.

# <span id="page-21-1"></span>**1.43 Bootblock menu**

Check bootblock

Opens the

```
bootblock interface
              and starts checking the bootblock of a
DMS archive.
```
# <span id="page-21-2"></span>**1.44 Bootblock menu**

Install bootblock

Opens the

bootblock interface and starts the install process on the DOS disk.

# <span id="page-21-3"></span>**1.45 Bootblock menu**

Show bootblock

Opens the

bootblock interface and shows the bootblock of a DOS disk.

# <span id="page-21-4"></span>**1.46 Bootblock menu**

Show bootblock

Opens the

bootblock interface and shows the bootblock of a DMS archive.

#### <span id="page-22-0"></span>**1.47 Memory menu**

The Memory menu

Check vectors...

Check LVO...

Clear

Show

#### <span id="page-22-1"></span>**1.48 Memory menu**

Check vectors

Checks the CoolCapture, ColdCapture, WarmCapture, KickTagPtr and KickMemPtr vectors to see if one or more of them points to something in the RAM area. If so a requester will ask if they should be cleared.

#### <span id="page-22-2"></span>**1.49 Memory menu**

Check LVO

Some viruses patches functions in libraries. This could for instance. be the Write() function so that every write would function abnormally. Therefore it is a good idea to once in a while check the vectors. Now what the h\*ll is vectors you might curse. Well, vectors are e.g. the offset of a function in a library. E.g. the offset for Write() in the dos.library is -48.

# <span id="page-22-3"></span>**1.50 Clear menu**

The Clear menu

All...

CoolCapture...

ColdCapture... WarmCapture... KickTagPtr... KickMemPtr...

# <span id="page-23-0"></span>**1.51 Clear menu**

All

```
Clears the CoolCapture, ColdCapture, WarmCapture, KickTagPtr and
KickMemPtr vectors.
```
# <span id="page-23-1"></span>**1.52 Clear menu**

CoolCapture

Clears the CoolCapture vector.

# <span id="page-23-2"></span>**1.53 Clear menu**

ColdCapture

Clears the ColdCapture vector.

# <span id="page-23-3"></span>**1.54 Clear menu**

WarmCapture

Clears the WarmCapture vector.

# <span id="page-23-4"></span>**1.55 Clear menu**

KickTagPtr

Clears the KickTagPtr vector.

# <span id="page-23-5"></span>**1.56 Clear menu**

KickMemPtr

Clears the KickMemPtr vector.

# <span id="page-24-0"></span>**1.57 Show menu**

The Show menu Libraries... Devices... Resources... Ports... Semaphores... Tasks...

# <span id="page-24-1"></span>**1.58 Show menu**

List of libraries

Show a list of libraries in memory.

# <span id="page-24-2"></span>**1.59 Show menu**

List of devices

Show a list of devices in memory.

# <span id="page-24-3"></span>**1.60 Show menu**

List of resources

Show a list of resources in memory.

# <span id="page-24-4"></span>**1.61 Show menu**

List of ports

Show a list of public ports created.

# <span id="page-24-5"></span>**1.62 Show menu**

List of semaphores

Show a list of public semaphores created.

#### <span id="page-25-0"></span>**1.63 Show menu**

List of tasks

Show a list of tasks.

# <span id="page-25-1"></span>**1.64 Miscellaneous menu**

The Miscellaneous menu

Virus information...

History

## <span id="page-25-2"></span>**1.65 Miscellaneous menu**

Virus information

You need to have amigaguide.library installed to use this function.

Perhaps you are familiar with the program 'Virus Info Base' generally known as 'VIB'? If so no further introduction should be necessary :-)

This is simply a virus-encyclopaedia more or less.

You must specify in the Descriptions path where the descriptions lie. All descriptions must lie in that path. Whenever an analysis or a note about a virus is posted in e.g. a newsgroup you should save this as a file in the Descriptions path.

By pressing Show all the listview in the bottom of the window will be filled with all the files in the Descriptions path. By doubleclicking or pressing return on a file Xtruder will open it in a AmigaGuide window. You can also configure it to use an external viewer by selecting a viewer using the popup gadget beside the External viewer string gadget. You must remember to add "%s" including the quotation marks to the string. This tells Xtruder where to put the filename of the description.

As you can see there are 3 search string gadgets so you can search for specific strings in the descriptions. E.g. if you wanted to know about the 'very dangerous' viruses you should write that string in one of the search string gadgets and press Search. Xtruder then searches through all the files in the Descriptions path for that string in the descriptions. Those files that has the string will be shown in the listview. To take the search thing a step further you could write 'dangerous' in the first gadget, 'format' in the second gadget and to top it all of 'file' in the last. This will give you a list of all files containing 'dangerous', 'format' and 'file'.

# <span id="page-26-0"></span>**1.66 History menu**

The History menu

Clear

Show...

Save...

# <span id="page-26-1"></span>**1.67 Miscellaneous menu**

Clear history

Clears the history.

# <span id="page-26-2"></span>**1.68 Miscellaneous menu**

Show history

Shows the global history in a resizable window.

# <span id="page-26-3"></span>**1.69 Miscellaneous menu**

Save history

Save history to a file.

# <span id="page-26-4"></span>**1.70 Settings menu**

The Settings menu GUI... Startup... Miscellaneous... Paths... History... Bootblock... ARexx...

File check Load... Save... Save as...

## <span id="page-27-0"></span>**1.71 Settings menu**

**GUIT** 

Pressing Okay affects Xtruder immediately. Pressing Cancel will abort the changes you have made.

Screen mode

Set the screen mode along with width, height, depth and optional autoscroll.

Public screen name

The name of the public screen Xtruder should open on. If it does not find the screen it will open its own screen.

Screen font

This font is used for most of the GUI. It may be a proportional font.

Text font

This font is used for those windows that require a non-proportional font.

Requester font

This font is used for text requesters. Some requesters can sometimes be very wide so a slim font might be good here.

Background pattern

Under OS3.x you can select a pattern for the rather dull background of the main window. The picture you select is read using datatypes and it may therefore be any picture supported by your datatypes, not just ILBM files. The picture is remapped to the number of colors so if it doesn't look right change the depth of the screen.

#### Palette

Set the colors to suit your personal taste.

Scroller width

The width of the scroller in the listviews. Some might like a 'fat'

one :)

Hide app icon

I think it is few who actually uses an AppIcon so why have one which does nothing except lying around on the Workbench?

## <span id="page-28-0"></span>**1.72 Settings menu**

Startup

Pressing Okay affects Xtruder immediately. Pressing Cancel will abort the changes you have made.

Startup script

This is the ARexx script which is executed every time Xtruder is started.

Execute startup script

Not in all cases does one want to have the startup script executed at startup so instead of clearing the above setting you can simply tick this checkbox gadget.

Check prespecified

Check

prespecified at startup.

Check vectors

Check vectors at startup.

Show system information

Tick this option if you want the system information window to be shown at startup.

#### <span id="page-28-1"></span>**1.73 Settings menu**

Miscellaneous

Pressing Okay affects Xtruder immediately. Pressing Cancel will abort the changes you have made.

Popkey

The popkey for Xtruder. Pressing this key combination will make Xtruder pop out of its possible hidden state and thereby appear in front of your very eyes.

Priority

This is the priority of the commodity and NOT the program as some might think.

Pop up at start

Tick this if you want a full featured GUI when you start Xtruder :)

Stay hidden during checks

This orders Xtruder to remain iconified/hidden when checking files. Handy if you use Xtruder for checking uploaded files. I.e. it would not pop up all the time.

#### <span id="page-29-0"></span>**1.74 Settings menu**

Paths

Pressing Okay affects Xtruder immediately. Pressing Cancel will abort the changes you have made.

NOTE: DO NOT add a trailing slash to any of the paths because Xtruder will then use the parent path!

Archive extract path

The path where archives are extracted to.

This path MUST be present before you may begin checking files.

File decrunch path

The path where crunched programs and data files are decrunched to.

Virus path

The path where virus is (optionally) copied to.

This path MUST be present before you may begin checking files.

Recheck path

The path where files/archives that needs to rechecked are copied to. For instance encrypted files are copied to this path if you have not ticked Decrunch encrypted files.

This path MUST be present before you may begin checking files.

Do not specify a path inside on of the other paths! E.g. if your File decrunch path is T: then you should NOT specify 'T:RecheckFiles' as your recheck path.

Auto create above paths

Instead of tedious requesters at startup and messing around with your startup-sequence tick this and the above paths will be created automatically at startup or when you press okay in this window.

Auto delete above paths

If ticked Xtruder will automatically delete the above paths when quitting.

Guide path

The path where this file is situated :-) If Xtruder can not find it there it will check its own directory. Remember you do not have to close the guide in order to work in Xtruder. Try for instance to press help while you are selecting a menu item.

```
Descriptions path
```
This path should point to the place where you have all your virus descriptions and furthermore the descriptions must be placed in sub directories which start with the letter that the name of the virus starts with! E.g. 'DH1:Descriptions'. Your directory tree should then look like this:

```
DH1:
  Descriptions
    A
     B
     C
     .
     .
     Z
  Demos
     .
     .
```
# <span id="page-30-0"></span>**1.75 Settings menu**

History

Pressing Okay affects Xtruder immediately. Pressing Cancel will abort the changes you have made.

History path

The path of the history files.

History file

```
The history file. E.g. 'Xtruder.HIStory'. If the file already exists
a new file with a number extension will be created instead. I.e. if
'Xtruder.HIStory' exists the new history will be saved as
'Xtruder.HIStory.1'.
```
Use date and time as filename

The current date and time will be used as filename. Append Instead of creating a new history file for every save you can tick this to make Xtruder append the history to the History file. Request filename When the Save method (described below) has been set to save history Xtruder will first create the filename according to the settings and then show it in a filerequester so you can confirm the save. Max entries Maximum number of lines of history. If set to 0 only your memory sets the limit. Save method How history should be saved after a file check. Don't save Do not save after a file check. After action Save history after a file check. After action then flush Save history after a file check and then flush history. You should set Save method to this if you have ticked the Append button. Otherwise old histories will be saved too instead of just the new ones. File check Tick if file check activities should be remembered. **1.76 Settings menu**

<span id="page-31-0"></span>Bootblock

Pressing Okay affects Xtruder immediately. Pressing Cancel will abort the changes you have made.

Custom bootblock

A custom bootblock file. Should be at least 1024 bytes long.

Check inserted disks

Tick if all inserted DOS disks should be checked for bootblock viruses.

No interface

Tick if you do not want the bootblock interface window to open whenever a disk is inserted.

# <span id="page-32-0"></span>**1.77 Settings menu**

ARexx

```
Pressing Okay affects Xtruder immediately. Pressing Cancel will abort
the changes you have made.
```
Items

The names of the items.

Name

The name of the selected item.

Add

Add a script or a separator bar.

Remove

Remove a script or a separator bar.

Up

Move an entry upwards.

Down

Move an entry downwards.

Sort alphabetically

Sort the entries alphabetically.

Script

The script to execute.

# <span id="page-32-1"></span>**1.78 File check menu**

The File check menu

Prespecified...

Miscellaneous... Unpacking... Archives... Information... PBC... Check window...

# <span id="page-33-0"></span>**1.79 File check menu**

Prespecified

Pressing Okay affects Xtruder immediately. Pressing Cancel will abort the changes you have made.

Add

Add a path/file or several to the list.

Remove

Remove the current highlighted entry from the list.

Sort

```
Sort entries alphabetically.
```
# <span id="page-33-1"></span>**1.80 File check menu**

Miscellaneous

Pressing Okay affects Xtruder immediately. Pressing Cancel will abort the changes you have made.

File filter

A normal pattern string. E.g. '~(#?.info)' would not check files with '.info' in the end of the filename.

Archive filter

Same function as aboce except that this filter only applies for files within archives.

Do with virus found

When a virus is found there is a number of actions Xtruder can

automatically perform on it. When refering to 'file' it does not necessarily means the virus if the virus was found within an archive. Then 'file' will refer to the archive which holds the file. Disable Removes the executable bit from the protection bits of the file preventing it from being executed by accident. Delete Deletes the file. If a virus is found within an archive it deletes the whole archive! Rename Renames the file. The Rename extension described below will be added to the filename. If the Rename extension string is empty a requester will appear so you can enter the new name. Comment Comment the file with the Comment for virus string described below. If that string is empty a requester will appear so you can enter a comment. Copy Copy the file to the virus path . Request Request an action. Nothing Ignore the infected file. Do with virus copied If you copy an infected file/archive there are also a couple of actions Xtruder may perform on the copied file. Disable Removes the executable bit from the protection bits of the copied file preventing it from being executed by accident. Rename Renames the copied file. The Rename extension described below will be added to the filename. If the Rename extension string is empty a requester will appear so you can enter the new name.

Comment

Comment the copied file with the Comment for virus string described below. If that string is empty a requester will appear so you can enter a comment. Nothing Ignore the infected file. Comment for virus The comment used for a virus infected file or archive. Rename extension The rename extension for a virus infected file archive. Path indention When a path is encountered in a file check it indents the files of that path a number of positions. This number can range from 1 to 10. Auto deprotect Tick if read protected files should be deprotected so the file can be read and checked. Recommended. Enter directories Tick if Xtruder should enter sub directories. Auto path check Tick if an inserted disk should have its files checked. You must also tick Check inserted disks otherwise the disk insertion will not be recognized. Suppress system messages If ticked all system messages such as 'Not enough memory' will be suppressed during file checks.

# <span id="page-35-0"></span>**1.81 File check menu**

#### Unpacking

Pressing Okay affects Xtruder immediately. Pressing Cancel will abort the changes you have made.

When decrunching use

This feature is used to specify which decrunch libraries Xtruder should use to decrunch executables and data files during checking operations.

With all other operations it exclusively uses the unpack.library.

Unpack then XFD

Xtruder first checks if unpack.library can identify a file as crunched and if not tries the xfdmaster.library.

XFD then Unpack

Xtruder first checks if xfdmaster.library can identify a file as crunched and if not tries the unpack.library.

Only Unpack

Xtruder only checks if unpack.library can identify a file as crunched.

Only XFD

Xtruder only checks if xfdmaster.library can identify a file as crunched.

Extract archives

Tick if archives should be extracted and checked. When extracting please be aware of the fact that a file which have the same name as a file you are about to extract WILL BE OVERWRITTEN. LhA or LZX will not ask if it should overwrite it!!!

Ask before extracting files

.

Tick if you want to confirm extracting of archives.

Ask before deleting extracted files

Tick if you want to confirm deletion of extracted files. (To avoid confusion files are extracted to archive extract path

Decrunch executables

Tick if executables should be decrunched.

Decrunch data files

Data files are usually crunched text files but XPK crunched programs will be recognized as data files because of the special crunchsystem. Therefore, you should tick this option if you have a lot of XPK crunched programs.

Ask before decrunching files

Tick if you want to confirm decrunching of executables.

Ask before deleting decrunched files

Tick if you want to confirm deletion of decrunched files.

Decrunch encrypted files

Crunched files are rarely encrypted but in case they are a requester will pop up and ask for the password. This is not good if you use Xtruder for checking uploaded files (in case your are a sysop :) because it would "hang" until you to enter the password. Therefore you may tick this and encrypted files will be copied to corrupt path so you can check them later.

Check DMS bootblock

Tick if Xtruder should check the bootblock of DMS archives for bootblock virus.

#### <span id="page-37-0"></span>**1.82 File check menu**

Archives

Pressing Okay affects Xtruder immediately. Pressing Cancel will abort the changes you have made.

Extract LhA

Tick if LhA archives should be extracted.

Extract routine

Can be either 'Internal 1' or 'Internal 2'.

Internal 1

Xtruder extracts all files to the Archive extract path

.

.

Then checks all the files matching archive filter

This routine is much faster than Internal 2 but uses more memory.

Internal 2

Xtruder makes a list of the files in the archive matching the

archive filter , then extracts each file after eachother, checks it, checks if the file is crunched and if so decrunches it and checks it as uncrunched.

Max size

This specifies the maximum size an extracted file from a LhA archive

may have. If for instance you specify 15200 then all files which when extracted exceeds 15200 bytes will not be extracted. Extract LZX Tick if LZX archives should be extracted. Extract routine Can be either 'Internal 1' or 'Internal 2'. Internal 1 Xtruder extracts all files to the Archive extract path . Then checks all the files matching archive filter . This routine is much faster than Internal 2 but uses more memory. Internal 2 Xtruder makes a list of the files in the archive matching the archive filter , then extracts each file after eachother, checks it, checks if the file is crunched and if so decrunches it and checks it as uncrunched. Max size This specifies the maximum size an extracted file from a LZX archive may have. If for instance you specify 15200 then all files which when extracted exceeds 15200 bytes will not be extracted. Output The output used when extracting archives with the internal method. If Xtruder finds a '%s' in this string it will replace it with the name of the archive it is extracting. **1.83 Information menu**

<span id="page-38-0"></span>Information

Pressing Okay affects Xtruder immediately. Pressing Cancel will abort the changes you have made.

Size

Size information will be shown during a file check. Please note that the more information you want to see the slower the check will be.

File type

The file type will be shown during a file check.

Protection bits

The protection bits will be shown during a file check.

Date

The date will be shown during a file check.

#### <span id="page-39-0"></span>**1.84 File check menu**

PBC

Pressing Okay affects Xtruder immediately. Pressing Cancel will abort the changes you have made.

PBC bits

PBC is an abbrevation for 'Protection Bits for Checked files'. I think it is pretty obvious what it is for. For instance you could use PBC only on archives. Then if you check the a directory with a lot of archives once more Xtruder can skip the archives which has the exact PBC bits set. In my case I have a download directory and every time I have downloaded some files I simply check the whole directory except the archives which have been checked before which are skipped. Simple but effective.

Check files with PBC set

Tick if files with PBC bits set should be checked. You should tick this when you get a newer version of the filevirus.library whereby you might find viruses in the already checked archives/files.

Set PBC on executables

Tick if executables should be marked as checked.

Set PBC on archives

Tick if archives should be marked as checked.

# <span id="page-39-1"></span>**1.85 Check window menu**

Check window

Pressing Okay affects Xtruder immediately. Pressing Cancel will abort the changes you have made.

Auto close

Tick this if you want the check window to automatically close when a check has finished.

Memory information

Tick this if you want real time updates of the amount of memory left

Check information

Tick this if you want real time updates of the number of files checked, files decrunched etc.

History

If ticked you will be able to see the history of the file check with real time updates and in Technicolor :-)

Auto scroll

If this is ticked the history listview will automatically scroll down.

Warnings

If ticked another listview will be shown with what Xtruder regards as "dangerous" settings. Not dangerous in the sense that it will wipe your HD but dangerous in the sense that you might not find all viruses. For instance if you haven't ticked Decrunch executables you will be informed about it since viruses can hide in crunched files.

#### <span id="page-40-0"></span>**1.86 Settings menu**

Load

Load settings. Requests the filename of the settings file you want to load.

### <span id="page-40-1"></span>**1.87 Settings menu**

Save

Save settings to 'ENV:Xtruder/Xtruder.prefs'. The size and coordinates of all windows opened by Xtruder will also be saved.

#### <span id="page-40-2"></span>**1.88 Settings menu**

Save as

Save settings under a another name. The size and coordinates of all windows opened by Xtruder will also be saved.

# <span id="page-41-0"></span>**1.89 ARexx menu**

The ARexx menu

Execute script...

## <span id="page-41-1"></span>**1.90 ARexx menu**

Execute script

Choosing this will pop up a file requester where you can select an ARexx script to run. The path and filename are not shared with other filerequesters and will be saved along with settings.

# <span id="page-41-2"></span>**1.91 The CLI**

The CLI

You can type 'Xtruder ?' to see the command line interface of Xtruder.

It looks like this:

F=FILE/M,R=PRESPECIFIED/S,V=VECTORS/S,P=PUBSCREEN/K,E=EXIT/S

FILE

You may specify more than one file/directory here. If you also specify the 'EXIT' keyword Xtruder will return to the CLI with one of the following codes:

0 if the file(s) was OK or the number of viruses found.

PRESPECIFIED

Checks prespecified entries.

VECTORS

Checks library vector offsets.

#### PUBSCREEN

Name of public screen to appear on.

EXIT

If you want Xtruder to return immediately to the CLI after having processed the other arguments specify this keyword. This is required if you want to make any use of the above mentioned return codes.

# <span id="page-42-0"></span>**1.92 Environment variables**

Special paths

You may use a file to specify an alternative path for the settings file (Xtruder.prefs) and the keyfile.

For the settings file the name is 'PREFSLOCATION' and for the keyfile it is 'KEYFILELOCATION'.

The files must be placed in either the directory from where Xtruder is run or in 'ENV:Xtruder'.

# <span id="page-42-1"></span>**1.93 The ARexx interface**

ARexx commands

The address of the Xtruder ARexx port is 'XTRUDER'. RexxMast must have been started in order for this port to be present.

The commands:

SHOW

HIDE

GETFILE

GETPATH

REQUESTUSER

REQUESTSTRING

REQUESTNUMBER

CHECKPRESPECIFIED

CHECKSPECIFIED

**CHECKFILES** 

CHECKVECTORS

NUMBERVIRUSESFOUND

GETVIRUSNAME

GETVIRUSFILENAME

FLUSHVIRUSFOUNDLIST

# <span id="page-43-0"></span>**1.94 ARexx command: SHOW**

SHOW

```
NAME
 SHOW - Show Xtruder's screen.
SYNOPSIS
  SHOW
FUNCTION
  Shows the GUI.
INPUTS
 None
RESULTS
  None
```
# <span id="page-43-1"></span>**1.95 ARexx command: HIDE**

```
HIDE
```

```
NAME
 HIDE - Hide Xtruder's screen.
SYNOPSIS
 HIDE
FUNCTION
 Hides Xtruder's interface.
INPUTS
 None
RESULTS
  None
```
# <span id="page-43-2"></span>**1.96 ARexx command: GETFILE**

```
GETFILE
 NAME
  GETFILE - Get a filename
 SYNOPSIS
  GETFILE T=TITLE/K,P=PATH/K,F=FILE/K
 FUNCTION
   Get a filename from the user.
 INPUTS
```
GETPATH

```
Title - The title of the requester.
 Path - The path which to position the requester in. If you know that
         a file always is in 'S:' you could pass 'S:' here to unburden
         the user.
  File - A standard filename without leading path.
RESULTS
  If the requester was canceled RC will be 5. Otherwise 0 and RESULT
```
will then hold the selected filename including possible leading path.

# <span id="page-44-0"></span>**1.97 ARexx command: GETPATH**

```
NAME
  GETPATH - Get a path
SYNOPSIS
  GETPATH T=TITLE/K,P=PATH/K
FUNCTION
  Get a path from the user.
INPUTS
  Title - The title of the requester.
  Path - The path which to position the requester in.
RESULTS
  If the requester was canceled RC will be 5. Otherwise 0 and RESULT
  will then hold the selected path.
```
# <span id="page-44-1"></span>**1.98 ARexx command: REQUESTUSER**

```
REQUESTUSER
 NAME
  REQUESTUSER - Request a response from the user
 SYNOPSIS
   REQUESTUSER T=TITLE/K,P=PROMPT/K/A,R=RESPONSE/K
 FUNCTION
  Request a response from the user.
 INPUTS
   Title - The title of the requester. Default is 'Xtruder Information'.
  Prompt - The body text.
   Response - The gadgets. Default is 'Okay'. To have several responses
              separate the gadget texts with vertical bars. E.g.:
              'Okay|Maybe|Cancel'.
```
RESULTS

For RESPONSE passed as Okay|Maybe|Cancel it will return 1 for Okay, 2 for Maybe and 0 for Cancel. The rightmost gadget will always return 0.

# <span id="page-45-0"></span>**1.99 ARexx command: REQUESTSTRING**

#### REQUESTSTRING

NAME REQUESTSTRING - Request a string from the user SYNOPSIS REQUESTSTRING T=TITLE/K, P=PROMPT/K, S=STRING/K, M=MAXBUFLEN/N, A=ALLOWEMPTY/S,R=RESPONSE/K FUNCTION Get a string from the user. INPUTS Title - Refer to REQUESTUSER Prompt - Refer to REQUESTUSER String - A default string to put in the string gadget. Maxbuflen - Max number of characters allowed in string. May not be more than 255. If not specified it defaults to 255. May not be 0. Allowempty - Usually pressing return with an empty string gadget will cancel the requester. Specify ALLOWEMPTY for allowing empty strings. Response - Refer to REQUESTUSER RESULTS For RESPONSE passed as Okay|Maybe|Cancel it will return 1 for Okay, 2 for Maybe and 0 for Cancel. The rightmost gadget will always return 0.

# <span id="page-45-1"></span>**1.100 ARexx command: REQUESTNUMBER**

#### REQUESTNUMBER

NAME REQUESTNUMBER - Request a number from the user SYNOPSIS REQUESTNUMBER T=TITLE/K, P=PROMPT/K, M=MIN/N, X=MAX/N, N=NUMBER/N, S=SHOWDEFAULT/S,R=RESPONSE/K FUNCTION Get an integer number from the user.

**INPUTS** 

```
Title - Refer to
           REQUESTUSER
               Prompt - Refer to
           REQUESTUSER
              Min - Minimum value allowed.
Max - Maximum value allowed.
Number - A default number to put in the integer gadget.
Showdefault - If specified the value in NUMBER will be shown and
            otherwise hidden.
Response - Refer to
           REQUESTUSER
             RESULTS
For RESPONSE passed as Okay|Maybe|Cancel it will return 1 for
Okay, 2 for Maybe and 0 for Cancel. The rightmost gadget will
always return 0.
```
# <span id="page-46-0"></span>**1.101 ARexx command: CHECKPRESPECIFIED**

CHECKPRESPECIFIED

NAME

CHECKPRESPECIFIED - Check prespecified entries

SYNOPSIS CHECKPRESPECIFIED

FUNCTION

Check the prespecified entries. See prespecified settings

INPUTS

None

RESULTS

RC holds the number of viruses found. If RC is negative an error occured before the check could begin. I.e. no files were checked.

Possible error codes:

-1 : Nothing to check.

.

- -2 : One or more check paths were not found.
- -3 : Could not open control window. If this happens you are very likely low on chip memory.
- -4 : Not enough memory.

# <span id="page-46-1"></span>**1.102 ARexx command: CHECKSPECIFIED**

CHECKSPECIFIED

NAME

CHECKSPECIFIED - Specify files from a filerequester to check

SYNOPSIS CHECKSPECIFIED FUNCTION A requester pops up and you will be able to select the directories and files you want to check. INPUTS None RESULTS RC holds the number of viruses found. If RC is negative an error occured before the check could begin. I.e. no files were checked. Possible error codes: -1 : Nothing to check. -2 : One or more check paths were not found. -3 : Could not open control window. If this happens you are very likely low on chip memory. -4 : Not enough memory.

# <span id="page-47-0"></span>**1.103 ARexx command: CHECKFILES**

```
CHECKFILES
```
NAME CHECKFILES

SYNOPSIS CHECKFILES F=FILE/M/A

FUNCTION

Check the specified files/directories as were they e.g. selected via a file requester. This is great for BBS use.

You may also pass directory names.

INPUTS

File - The files/directories to check.

RESULTS

RC holds the number of viruses found. If RC is negative an error occured before the check could begin. I.e. no files were checked.

Possible error codes:

- -1 : One of the files/directories were not found.
- -2 : One or more check paths were not found.
- -3 : Could not open control window. If this happens you are very likely low on chip memory.
- -4 : Not enough memory.

# <span id="page-48-0"></span>**1.104 ARexx command: CHECKVECTORS**

```
CHECKVECTORS
NAME
 CHECKVECTORS
SYNOPSIS
  CHECKVECTORS
FUNCTION
  Checks vectors. Same as if you had selected
             Check vectors
               from the menu.
INPUTS
 None
RESULTS
```
# <span id="page-48-1"></span>**1.105 ARexx command: NUMBERVIRUSESFOUND**

```
NUMBERVIRUSESFOUND
```
None

NAME

```
NUMBERVIRUSESFOUND
SYNOPSIS
 NUMBERVIRUSESFOUND A=ALL/S
FUNCTION
 Xtruder keeps track of the viruses it has found during all the file
  checks. Not just the last check. If you ommit the ALL argument this
  function will return the number of viruses found in the last check it
 made. If ALL is specified it will return the number of viruses found in
  all the checks.
INPUTS
 All - Get the number of viruses found in all checks.
RESULTS
```
The number is returned in Result.

# <span id="page-48-2"></span>**1.106 ARexx command: GETVIRUSNAME**

GETVIRUSNAME

```
NAME
 \simGETVIRUSNAME - Get a virus name from the virus list
```
SYNOPSIS

~GETVIRUSNAME N=NUMBER/N/A FUNCTION Returns the virus name of a virus in the virus list. INPUTS Number - Number is a number between (both included) 1 and the number of viruses found meaning 1 is the last virus found, 2 the last but one and so forth. RESULTS The virus name is returned in Result.

# <span id="page-49-0"></span>**1.107 ARexx command: GETVIRUSFILENAME**

GETVIRUSFILENAME

NAME GETVIRUSFILENAME N=NUMBER/N/A

SYNOPSIS GETVIRUSFILENAME N=NUMBER/N/A

FUNCTION Returns the filename of a virus in the virus list.

**INPUTS** 

Number - Number is a number between (both included) 1 and the number of viruses found meaning 1 is the last virus found, 2 the last but one and so forth.

RESULTS

The filename is returned in Result.

# <span id="page-49-1"></span>**1.108 ARexx command: FLUSHVIRUSFOUNDLIST**

```
FLUSHVIRUSFOUNDLIST
```

```
NAME
```
FLUSHVIRUSFOUNDLIST

SYNOPSIS FLUSHVIRUSFOUNDLIST

FUNCTION

This command removes the entries of virus list.

**INPUTS** 

None

RESULTS None

## <span id="page-50-0"></span>**1.109 HowToRegister**

How to register Xtruder

By registering this piece of software you provide me with resources and incentive to further development.

Every 10th (20th,30th...etc.) will get his/hers money back AND a free keyfile for Vinci.

For instance if your keyfile happened to be nr. 90 you will receive your Xtruder keyfile together with a total refund AND a free keyfile for Vinci.

Now do not try to calculate the next keyfile number by looking in the registered users list :-) It is not possible to do so since certain people have got one for free and they are therefore not listed there.

To register, FIRST fill out the registration form which is included in the distribution as 'Xtruder.regform' and send it to me to one of the addresses below.

THEN there are 3 ways you can send the registration fee to me.

1. The first and easiest way (in my opinion) is to send cash to my snailmail address below.

But keep in mind that it is at your own risk if you do that. I cannot be responsible for lost letters. But just remember to wrap a piece of paper around the cash so the possibly corrupt mailman is unable to see what is inside the envelope.

The registration fee may be one of the following:

150,- DKR (Danish kroners) 150,- SKR (Swedish kroners) 150,- NKR (Norwegian kroners) 40,- DEM (German D-mark) 15,- GBP (British pound sterling) 25,- USD (US-Dollars)

or the same amount as 150 DKR in any other currency!

NO COINS (except Danish) accepted!!

2. Eurocheque

Send a Eurocheque payable to 'Martin Wulffeld' with the amount of 150 DKR (Danish kroners).

If you send any other kind of cheque please include an extra 5 GB pounds since the bank charges outrageous fees.

3. Transfer the equivalent of 150,- DKR to my bank:

Unibank Praestoe Afdeling

Adelgade 76 4720 Praestoe Denmark Name: Martin Wulffeld Reg. number: 0047 Account number: 4482-600-846 ======================================================================== ASAP on receipt of your registration I will send a personalized keyfile to you on a disk. But things take time so please allow up to 8 weeks for delivery, thanks = absolute, extremely worst case. Usually from you sending the registration till you get the key will not take more than 2 weeks. Put the keyfile in your L: assign or use the environment variable 'ENV:Xtruder/KEYLOCATION' to specify an alternative place for it. Place the path of the keyfile in it. You may not sell or give away the keyfile. The keyfile will make all (future) locked features available to you. ======================================================================== - Snail mail: Martin Wulffeld Odensevej 121, 2 TV 4700 Naestved Denmark - Internet: wulffeld@post4.tele.dk - IRC: On Undernet on #pearl\_jam. Ask for Martin.. :) - FidoNet: 2:235/332.53 - AmigaNet: 39:141/124.53 - Phone: +45 (55) 77 01 37

# <span id="page-51-0"></span>**1.110 What do I get?**

If I register what do I get?

- A keyfile which will unlock the current and future locked features in Xtruder. These are at the moment:

LhA archive checking.

.

- Possibly your money back and a free keyfile for Vinci. Check How to register
- A disk with the latest version of Vinci, Xtruder, Leagues and the rest

of my productions.

# <span id="page-52-0"></span>**1.111 Registered users of Xtruder**

Registered users

In alphabetical order:

- Alex Holst
- Bjørn Moritz
- Börje Karlsson
- David P. Naylor
- Flemming Slabiak
- Grahan J. Chilman
- Jan Andersen
- Jari Karjalainen
- Jen Allen
- John Marchant
- Kenneth Lund Larsen
- Kenneth Perto
- Kevin Eansworth
- Michael L. Creasy - Neil Griffiths
- Rene Laederach
- Rw van der Hoek
- Tauno Pinni
- 

### <span id="page-52-1"></span>**1.112 Acknowledgements**

Acknowledgements

- Executive is copyright © 1995-97 Petri Nordlund.
- LhA is copyright © 1991, 92 Stefan Boberg.
- LZX is copyright © 1995 Data Compression Technologies.

Thanks to Olaf 'Olsen' Barthel for releasing the source to 'term'.

Many thanks to the following people:

- Alex Holst for great support/beta testing as ever. Sadly this bloke has gone  $PC := ($
- Jens Heller Sørensen and Kenneth Lund Larsen for beta testing.
- Anders Wegge Jakobsen for ARexx script to DLG Pro BBS system.
- Bjørn Reese for the initial version of the filevirus.library.
- Erik Løvendahl Sørensen for SHI. SHI has been dissolved R.I.P.
- Georg Hörmann for the xfdmaster.library.
- Jan Andersen & VIRUS HELP TEAM DENMARK for lots of support.
- Jan Hendrik Lots & VIRUS HELP TEAM NL for lots of support also.
- Johan Eliasson for the Bootblock.library.
- John Philip Marchant for ARexx script to TransAmiga BBS system.
- Kenneth Perto for beta testing and ARexx script to Zeus BBS system.

```
- Matthias Andree.
 - Oliver Lange for the FileID.library.
 - Thomas Neumann for the unpack library.
 - Walter Dörwald for his example backfill hook source.
Also thanks to the translators from ATO!
```
- Everybody I forgot. Bug reporting people especially :)

# <span id="page-53-0"></span>**1.113 History**

History of Xtruder

Histories for 1.0 to 2.5 removed to save space.

Version:

3.0 3.1 3.2 3.3 3.4 3.5

#### <span id="page-53-1"></span>**1.114 Version 3.0 : 25.9.1996 : 182376 bytes**

#### Changes

- First of all: Everything has changed. Do not expect anything to act as it did in earlier versions. Escpecially check your ARexx scripts :-)
- Menu design almost completely changed.
- On public screens Xtruder will just reside as a title bar.
- File check GUI. Looks pretty damn nice if I may say so :)
- File check GUI settings created so you can customize it to your likings.
- When a string gadget with a popup gadget is active pressing cursor down will act as a click on the popup gadget.
- Pressing cursor downp in a public screen/file/dir string gadget will cause a requester to pop up.
- Corrupt path changed to Recheck path.
- When Xtruder is quitting it will in case the settings have been changed ask if the settings should be saved. You also have the possibility to cancel and return to Xtruder.
- Added miscellaneous menuitems for easy access to certain sections in this guide.
- Virus Information window and accompanying functions completely rewritten.
- Under OS3 the history window shows the file check in multiple colors instead of only using black.
- Completely rewrote the report system. Reports created with older versions are obsolete and can not be used by Xtruder 3.
- Created a comprehensive bootblock handling interface. Most bootblock routines rewritten. The bootblock is automatically shown when read and in both ASCII and hex format.
- Bootblock ARexx commands removed.
- It is now optional whether you want to suppress system messages during file checks or not.
- Time check removed.
- Checking a report at startup is not possible anymore. Use an ARexx script to do it :)
- Online help is now available at more windows.

Bug fixes

- Prespecified setttings could crash sometimes. Nicholas Clarke.
- Could not show the window with the public screens list. Alex Holst.

#### <span id="page-54-0"></span>**1.115 Version 3.1 : 10.10.1996 : 182408 bytes**

Changes

```
- Included Swedish catalog translation by Tauno Pinni. Thanks Tauno!
```
Bug fixes

- Corrected a few errors in the catalog translation routines. Jan Nielsen.

#### <span id="page-54-1"></span>**1.116 Version 3.2 : 29.10.1996 : 182880 bytes**

Changes

- Changed a few things in the System Information window. Things which appear abnormal are now shown in white under OS3.x.
- New version of filevirus.library included.

Bug fixes

- Listing of known file viruses caused enforcer hits. Jan Andersen.

#### <span id="page-54-2"></span>**1.117 Version 3.3 : 26.3.1997 : 183132 bytes**

Changes

- When checking archives (using Internal 1) Xtruder now actually shows

the tree structure of the archive during the checking the extracted files. Although this routine is not 100% perfect in some scenarios it will have to suffice for now :) - Now uses the system font for some requesters in the start. Looks

nicer :)

Bug fixes

- Could not extract archives if the archive extract path included spaces in the name. Kenneth Lund Larsen.
- When resizing the check window the path and file gadgets were not updated. Same bug occured with the bootblock interface window. Magnus Holmgren.
- Forgot to save the coordinates of the main window used when on a public screen.
- In the reports window the path was not remembered if it was typed in.
- Implemented semaphores here and there to avoid race conditions.
- Minor fixes here and there.
- ARexx command Check vectors was broken.

Notes

- Added catalogs for German, French, Italian, Dutch, Norwegian, Finnish.

# <span id="page-55-0"></span>**1.118 Version 3.4 : 24.4.1997 : 183384 bytes**

Changes

- It was brought to my attention that 'viruses' is the correct plural form of virus and not 'vira'. Changed hopefully everywhere. Including the ARexx command NUMBERVIRAFOUND which is now called NUMBERVIRUSESFOUND. Now if someone tells me I'm wrong I'm gonna smack them upside down the head ;)

Bug fixes

- Removed enforcer hits that occured if the check window was closed while checking files. John Marchant.
- The MSG XTRUDERALREADYRUNNING string was not used with the localization feature. Mika Lundell.
- If Xtruder was started twice the second copy would not quit properly. Mika Lundell.
- Xtruder now finally works with Executive.
- The system information showed the 5 exec vectors in decimal instead of hex. Mika Lundell.
- Could not extract archives if the archive extract path included spaces in the name. Should have been fixed in  $3.3$  :-/ Kenneth Lund Larsen.
- Now specifies ENVARC: instead of ENV: in the save requester path when saving the settings under another filename. Kenneth Johnson.

# <span id="page-55-1"></span>**1.119 Version 3.5 : 18.6.1997 : 183700 bytes**

Changes

- Filevirus.library now up to version 2.11. Added the Visions and Orb95 virus.

Bug fixes

- Okay, I goofed up. The ARexx command NUMBERVIRAFOUND has now actually been renamed to NUMBERVIRUSESFOUND. Sorry!!

Notes

- Corrected a lot of hyperlinks in this documentation. Jen Allen.

# <span id="page-56-0"></span>**1.120 Version 3.6 : 5.7.1997 : 183364 bytes**

Changes

- Filevirus.library now up to version 2.12. Added the Circle of Power 13 and Circle Of Power 14 virus.

Notes

- V3.5 seemed to cause loss of data for users who used fake keyfiles and they seem to be angry because of that. I fail to see why. You should be aware of unexpected behaviour when using "unauthorized" programs in conjunction with Xtruder (read the disclaimer). However, I have eliminated the risk of losing data.